## Schulmanager Registrierung und Anmeldung für Eltern und Erziehungsberechtigte

Im Rahmen dieser kurzen Anleitung wird beschrieben, wie Sie sich beim Schulmanager Online für die Landgraf-Leuchtenberg-Realschule Osterhofen registrieren und anmelden können.

## Wichtiger Hinweis:

Der beschriebene Vorgang ist nur einmal erforderlich. Sollten Sie mehr als ein Kind an unserer Schule haben, müssen Sie sich nicht noch einmal registrieren, sondern nur eine Ergänzung in Ihrem Benutzerkonto vornehmen, die in einer extra Anleitung auf unserer Homepage beschrieben wird.

Folgende Dinge benötigen Sie um die Registrierung bzw. Anmeldung erfolgreich zu erledigen:

- 1. Den Brief mit den Zugangscode der Schule. (Pro Kind ein Zugangscode!)
- 2. Ein mit dem Internet verbundenes Gerät mit Browser (Firefox, Chrome, Edge usw.)

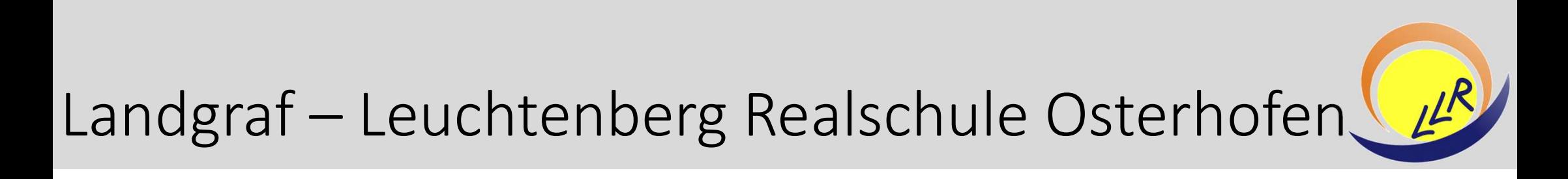

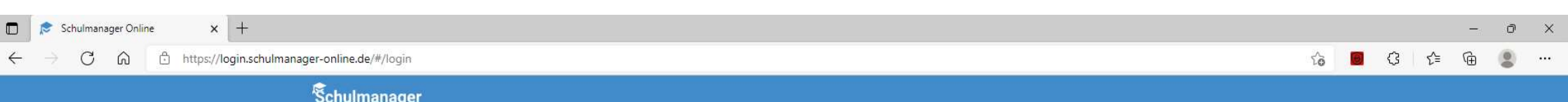

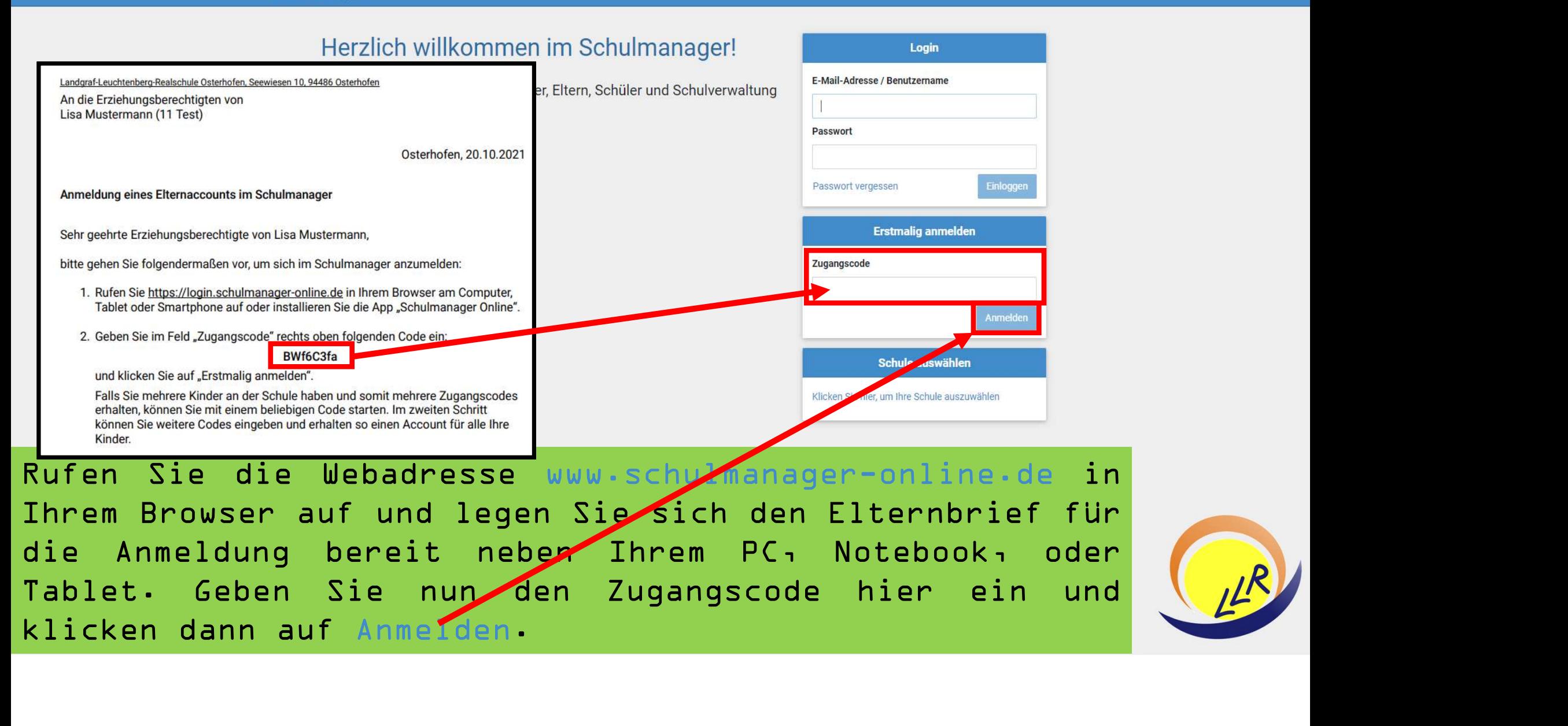

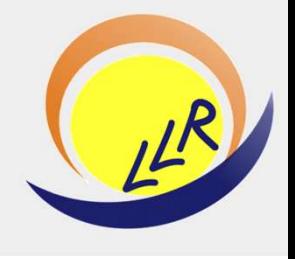

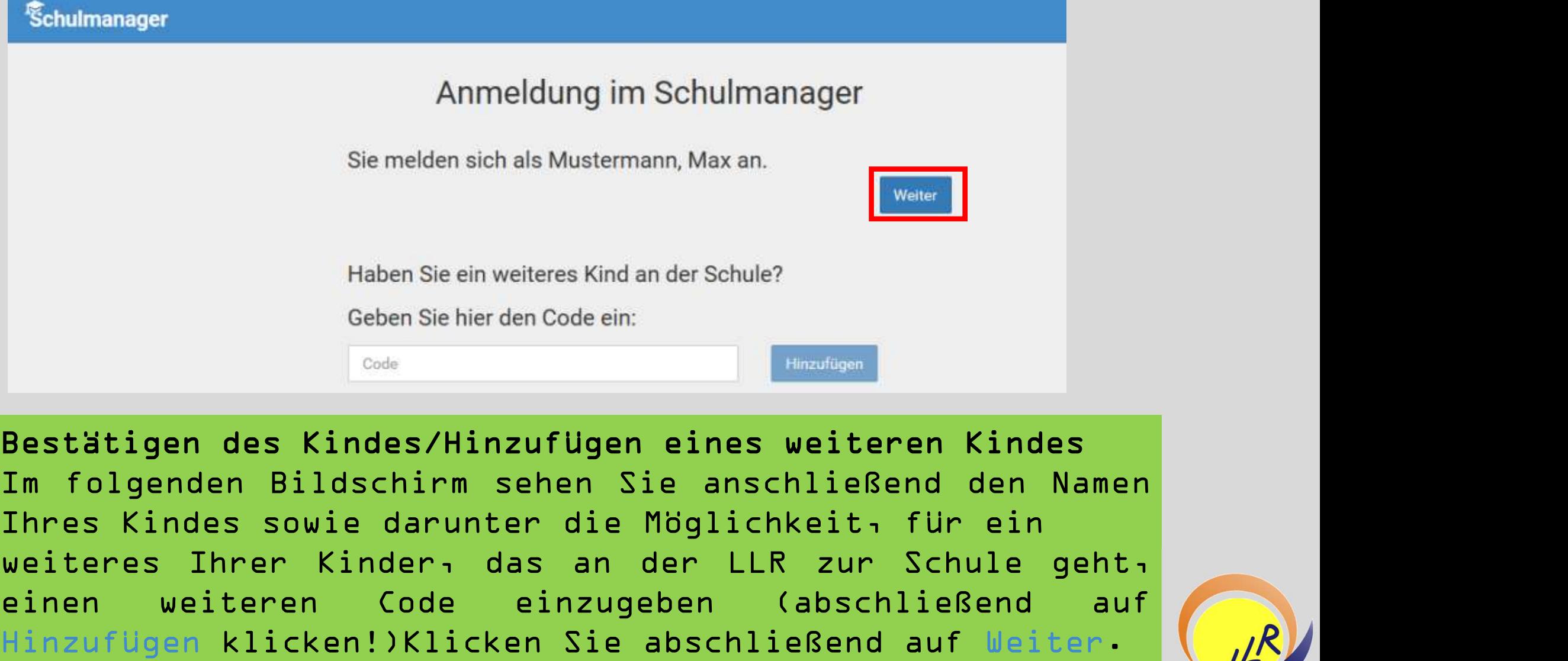

Weiter<br>
Haben Sie ein weiteres Kind an der Schule?<br>
Geben Sie hier den Code ein:<br> **Bestätigen des Kindes/Hinzufügen eines weiteren Kindes**<br> **Im folgenden Bildschirm sehen Sie anschließend den Namen**<br>
Ihres Kindes sowie dar Haben Sie ein weiteres Kind an der Schule?<br>
Geben Sie hier den Code ein:<br>
Leoder Bestätigen des Kindes/Hinzufügen eines weiteren Kindes<br>
Im folgenden Bildschirm sehen Sie anschließend den Namen<br>
Weiters Kindes sowie darund

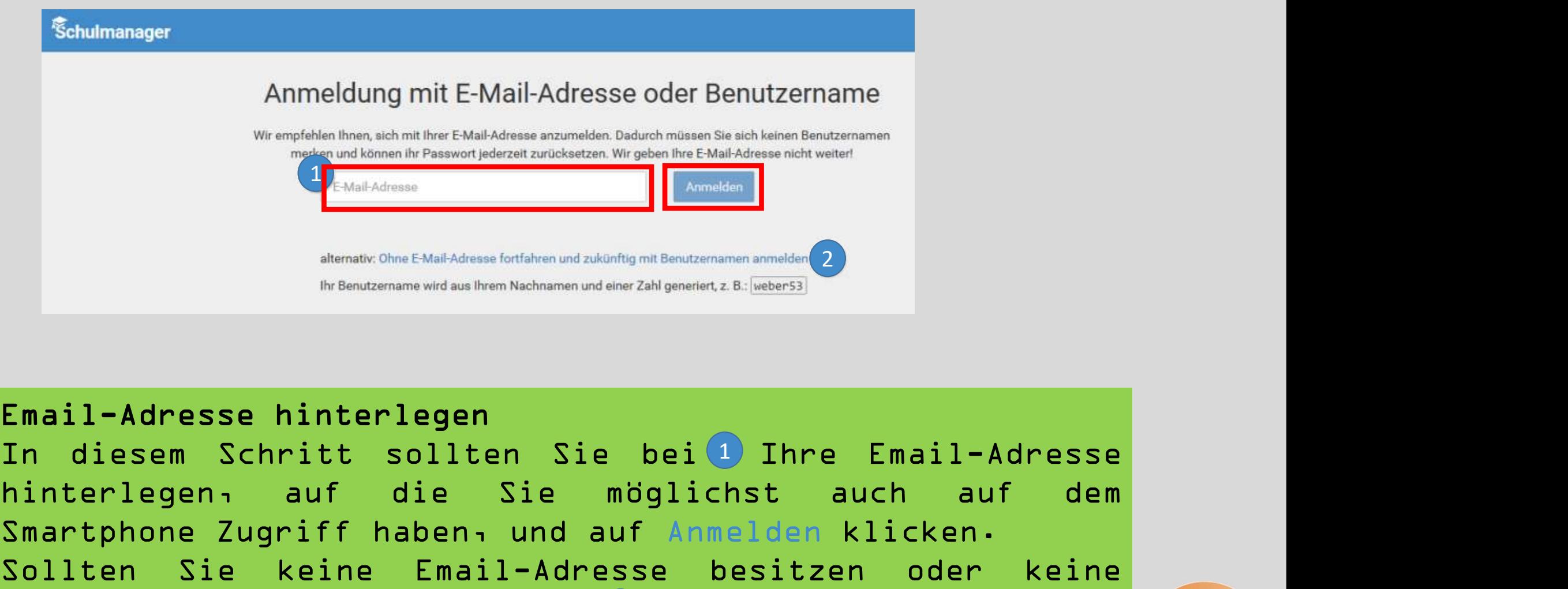

We employ a behaviour and the Example Schelar Andres and the Schelar Andre Example and the contribution of the Contribution and Andres Schelar Andre China China China China China China China China China China China China C Solution Sie keine Email-Adresse besitzen oder Zahlgades (and Adresse best<br>Solution Sie keine Email-Adresse besitzen oder Zahlgades (and Sie keine Email-Adresse<br>Sollten Sie keine Email-Adresse besitzen oder keine<br>Sollten S ander Christopher Matcheson Extinction and the Continent Definition Continent and the Collection and the Collection and the Collection Christopher and the Collection Christopher and The Collection Collection Collection and Nematic Cheatake Manss forther und zukünftig mite-dienserial<br>
Denote an interlegen<br>
Denote an interlegen and the Sie beild Thre Email-Adresse<br>
Similier legen and die Sie möglichst auch auf dem<br>
Smartphone Zugriff haben und Fire Benutzername wird aus Brem Nachnamen und einer Zahlgeneriet.z.B.[weber53]<br> **Email-Adresse hinterlegen**<br>
In diesem Schritt sollten Sie bei 1 Ihre Entinterlegen, auf die Sie möglichst auc<br>
Smartphone Zugriff haben, und In diesem Schritt sollten Sie bei<sup>1</sup> Ihre Email-Adresse angeben wollen, können Sie bei 2 auf den Link

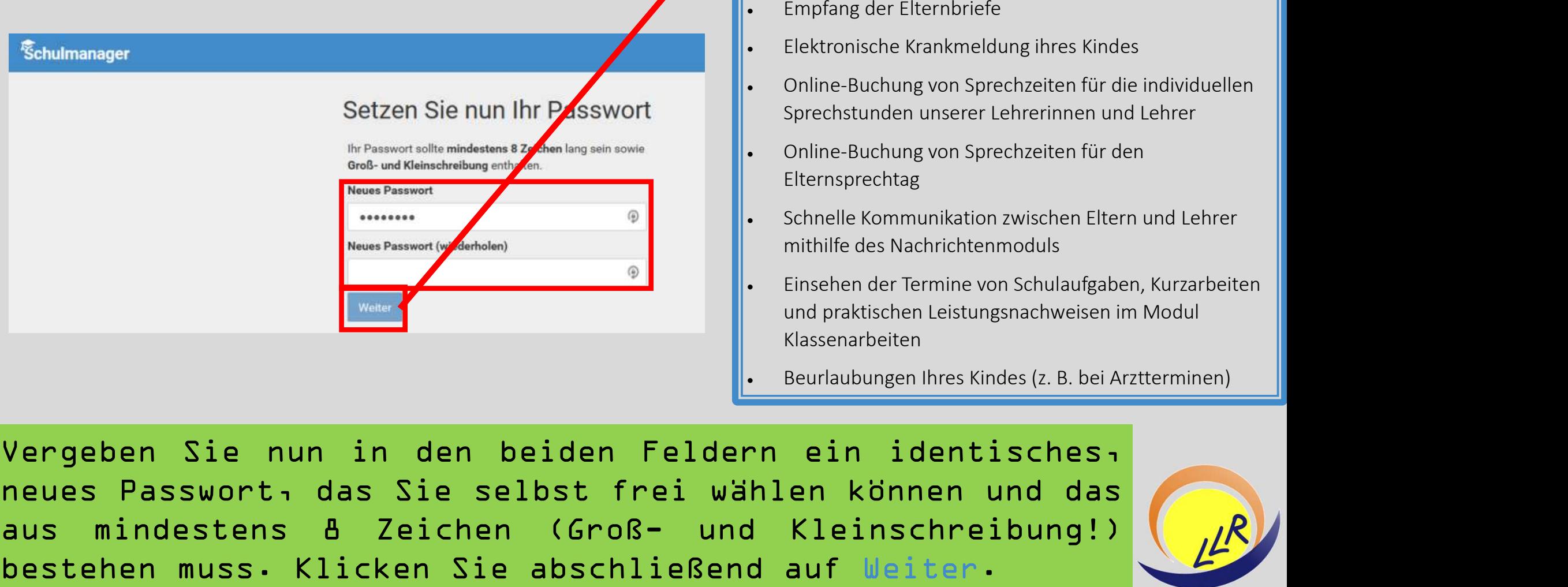

## Anmeldung erfolgreich!

Sie werden nun auf die Willkommensseite weitergeleitet. Von hier aus können Sie alle Funktionen bzw. Module nutzen:

- Empfang der Elternbriefe
- Elektronische Krankmeldung ihres Kindes
- Online-Buchung von Sprechzeiten für die individuellen Sprechstunden unserer Lehrerinnen und Lehrer
- Online-Buchung von Sprechzeiten für den Elternsprechtag
- Schnelle Kommunikation zwischen Eltern und Lehrer mithilfe des Nachrichtenmoduls
- Einsehen der Termine von Schulaufgaben, Kurzarbeiten und praktischen Leistungsnachweisen im Modul Klassenarbeiten
- Beurlaubungen Ihres Kindes (z. B. bei Arztterminen)

Australian Contained Contained Contained Contained Contained Contained Contained Contained Contained Contained Contained Contained Contained Contained Contained Contained Contained Contained Contained Contained Contained C Bestehten muss. Klicken Sie abschließend auf Weiter.<br>
Mangalan Muss and the Communistion wischen Eltern und Lehrer<br>
Wergeben Sie nun in den beiden Feldern ein identisches,<br>
Hersenachelten und praktischen leistungsnachweise

![](_page_4_Picture_11.jpeg)